2024-02-13

# SVEMO TA-guide

-Vattensporter

# 3. arrangera tävling

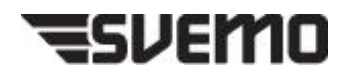

#### Vad innebär arrangera tävling?

I arrangera-läget kan ni bl.a.:

- Administrera anmälda
- Registrera incheckning
- Skapa startlista
- Ladda upp resultat efter avslutad tävling

#### Förberedelser

- Tävlingsinformationen är komplett (se guide *2. Vattensport TA – Komplettering av tävlingsinformation*).
- Tilläggsreglerna/inbjudan är godkänd av supervisor.
- Anmälan till tävlingen är öppen.  $\bullet$   $\bullet$   $\circ$
- Du är inloggad på Svemo-TA.

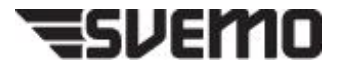

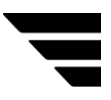

- 1. Logga in på Svemo TA (se guide *1. Vattensport TA – Ansökan om tävling).*
- 2. Hitta din tävling i Svemo TA. Klicka på *Administrera*.

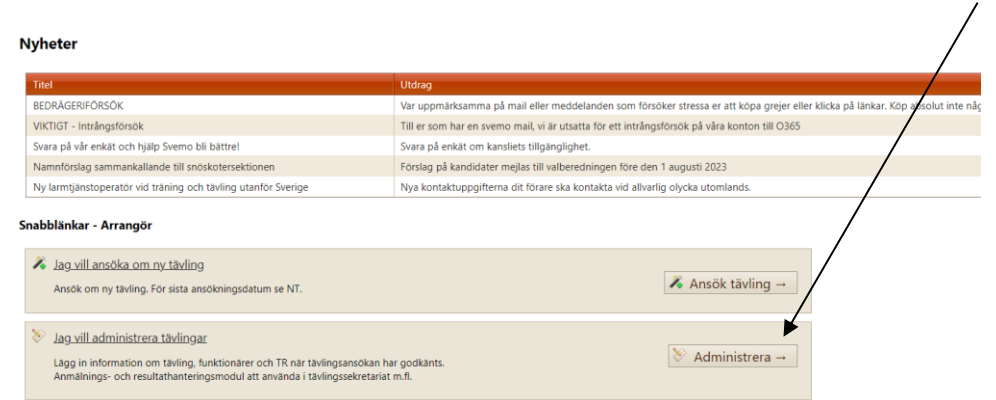

3. Välj er klubb under *Tävlingsarrangör* för att hitta den aktuella tävlingen.

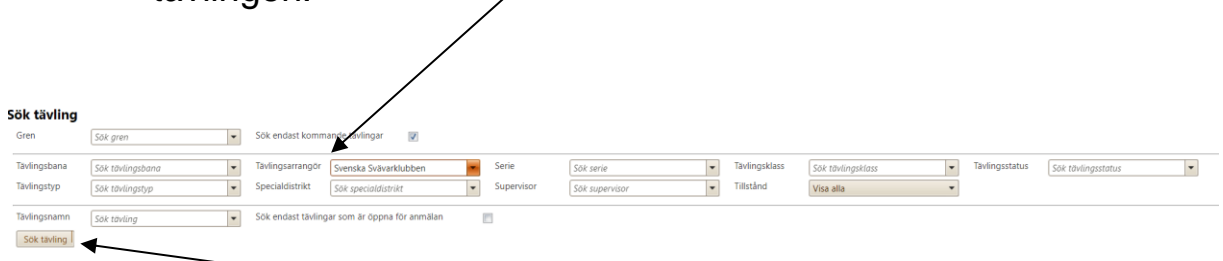

Klicka på *Sök tävling*.

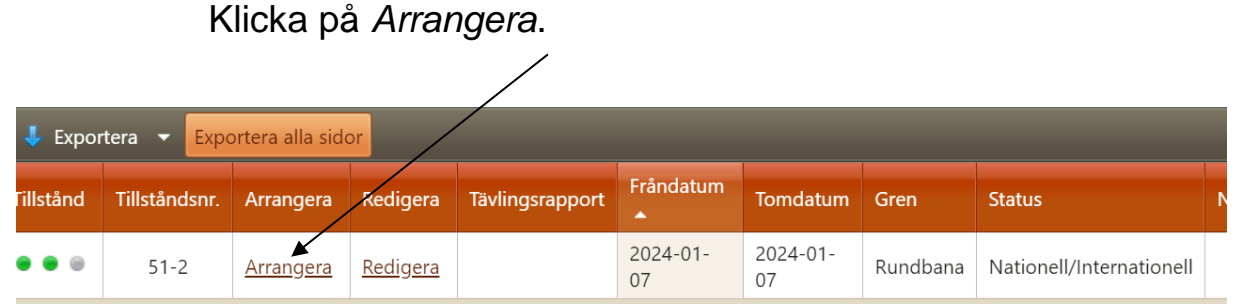

4. Under fliken *Anmälda* kan ni se alla som är anmälda till tävlingen.

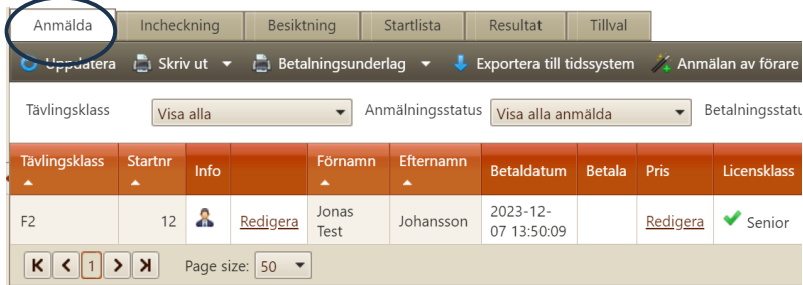

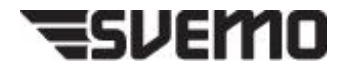

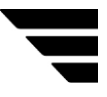

5. Har tävlingen körts i flera heat behöver ni registrera detta i läget *Redigera tävling*.

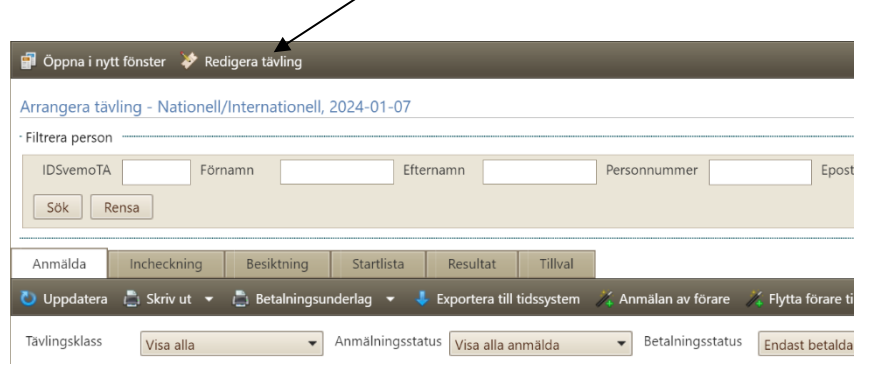

6. Klicka på *Heat/tidsschema*.

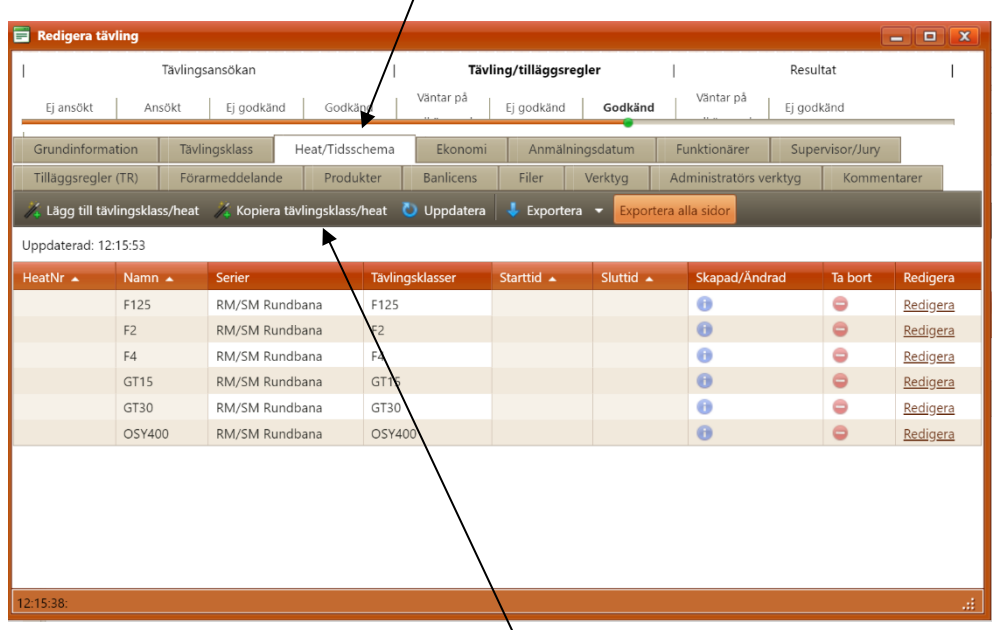

 $\overline{1}$ 

Klicka sedan på *Kopiera tävlingsklass/heat*.

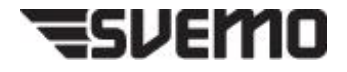

7. Välj vilket heat ni vill kopiera.

*Nytt namn*: Vilket heat.

*Nytt kortnamn*: döp heat till exempelvis Race 5, om detta är heat/race 5 för tävlingsklassen i hela serien. Kortnamn visas i seriesammanställningen av resultaten.

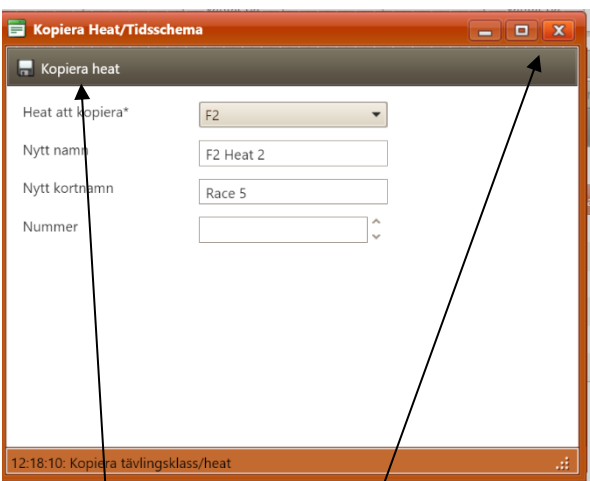

Klicka på *Kopiera heat* och stäng sedan fönstret.

Kopiera heat så det överensstämmer med hur tävlingen har körts.

När ni har kopierat alla heat, stäng ner fönstret *Redigera tävling*.

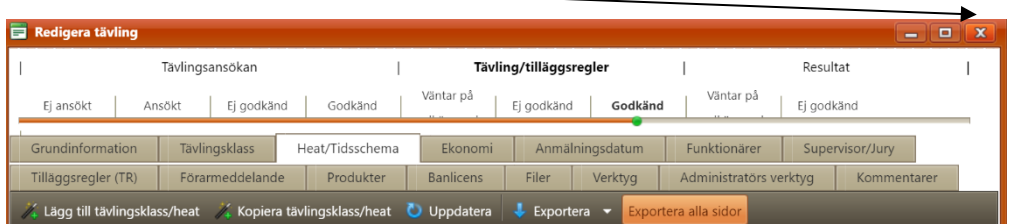

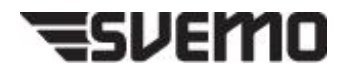

8. Klicka på *Resultat* för att rapportera in resultat efter tävlingen.

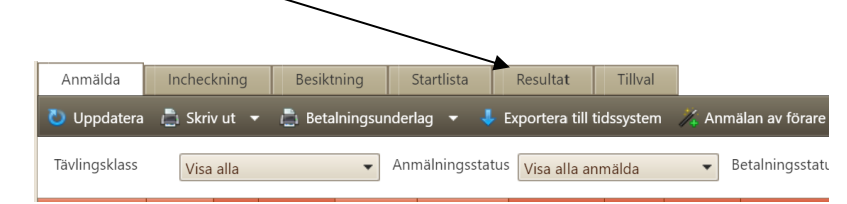

- 9. För att rapportera in resultat från Webtracking, se separat guide: [Manual för import av resultat från Webtracking samt](https://cms.svemo.se/wp-content/uploads/2023/12/Manual-for-import-av-resultat-fran-Webtracker-samt-konfiguration-av-tavling-for-import.pdf)  [konfiguration av tävling för import](https://cms.svemo.se/wp-content/uploads/2023/12/Manual-for-import-av-resultat-fran-Webtracker-samt-konfiguration-av-tavling-for-import.pdf)
- 10. För att rapportera in resultat manuellt, klicka på *Redigera* på den tävlingsklass/heat som du vill rapportera in resultat för.

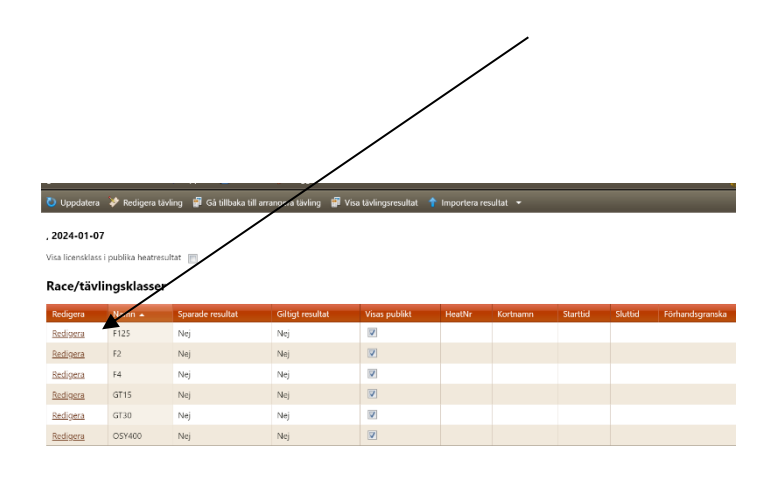

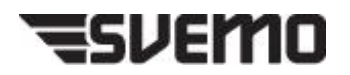

**11. Manuell resultatrapportering för aquabike och rundbana:** 

# 11.1 Klicka på *Lägg till*.

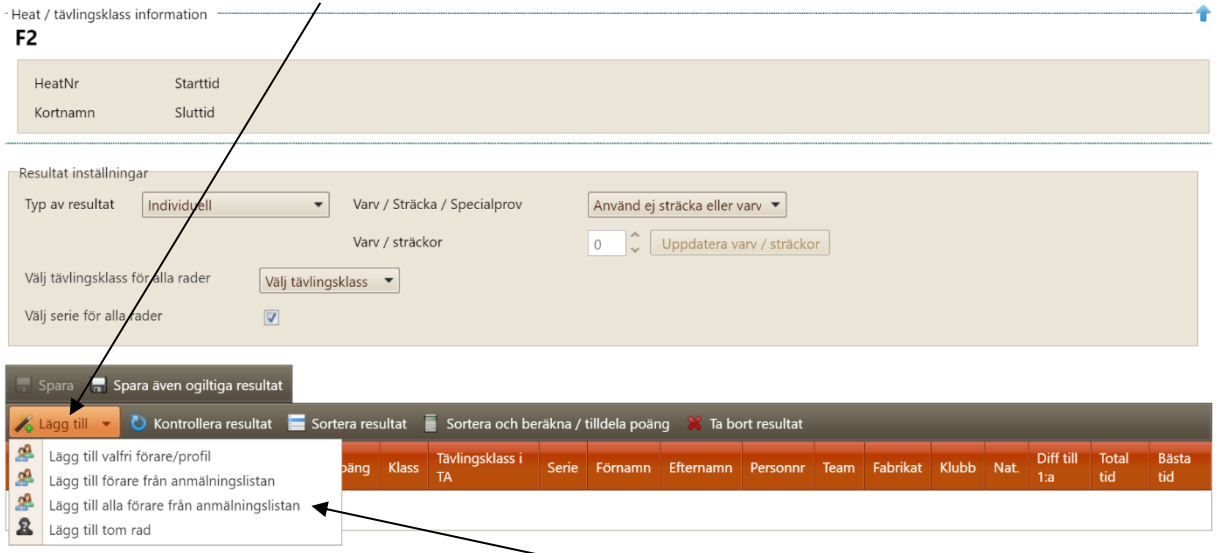

- 11.2 Välj sedan *Lägg till alla förare från anmälningslistan*. De förare som är anmälda till den specifika klassen presenteras och ni har nu möjlighet att lägga in resultat.
- 11.3 Skriv in position under *Pos.* När ni har fyllt i position på samtliga deltagare trycker ni på *Sortera och beräkna / tilldela poäng* så importeras poängen utifrån positionen ni har angett.

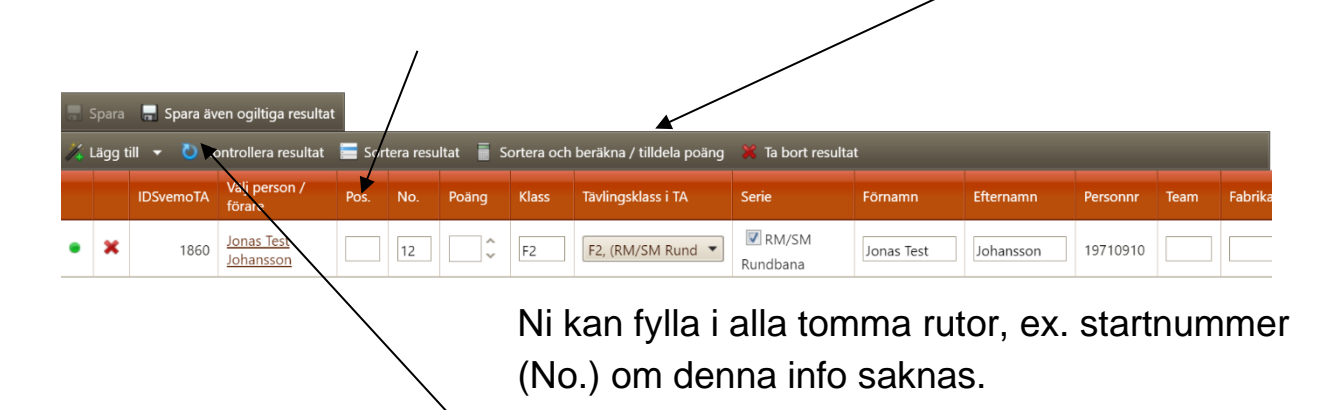

Klicka på *Spara även ogiltiga resultat* när resultaten är inrapporterade.

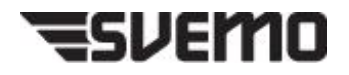

### **12. Manuell resultatrapportering för offshore:**

## 12.1 Under *Resultatinställningar*, *Typ av resultat*: välj *Lag*.

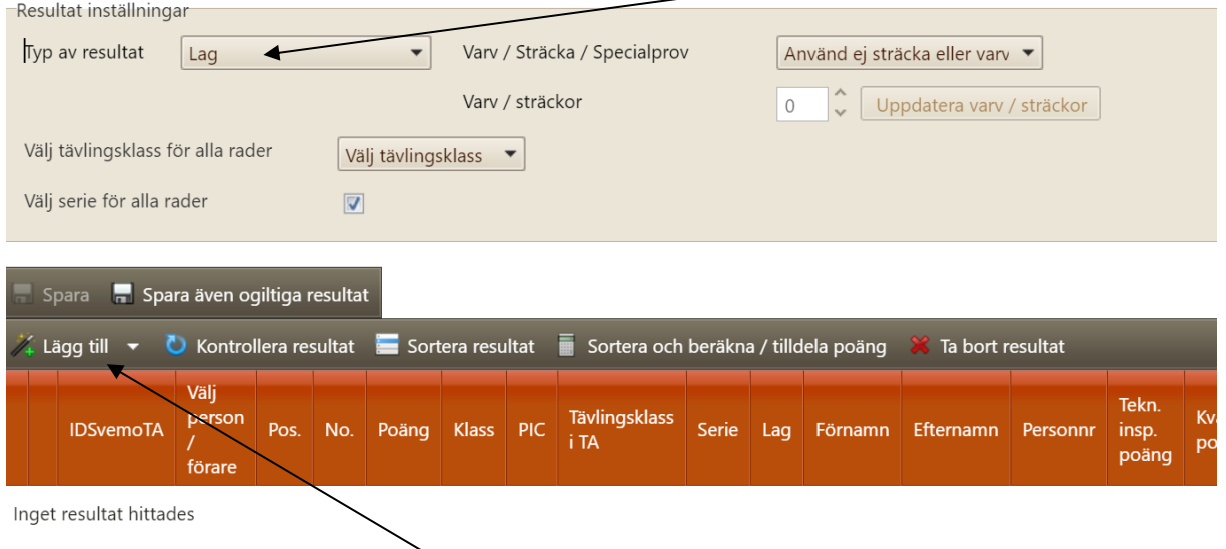

Klicka sedan på *Lägg till* och välj *Lägg till alla lag*, så importeras alla anmälda lag i klassen.

12.2 Precis på samma sätt som i steg 11.3 kan ni nu fylla resultatuppgifter.

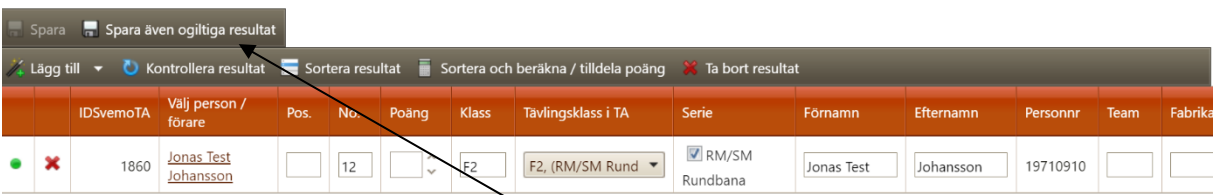

Klicka på *Spara även ogiltiga resultat* när resultaten är inrapporterade.

13. När alla resultat är inrapporterade, klicka på *Redigera tävling*.

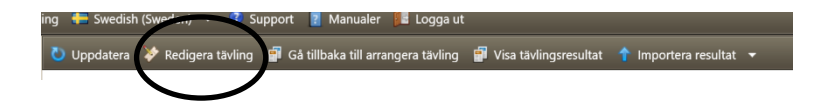

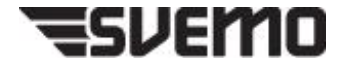

Ställ er sedan på Grundinformation.

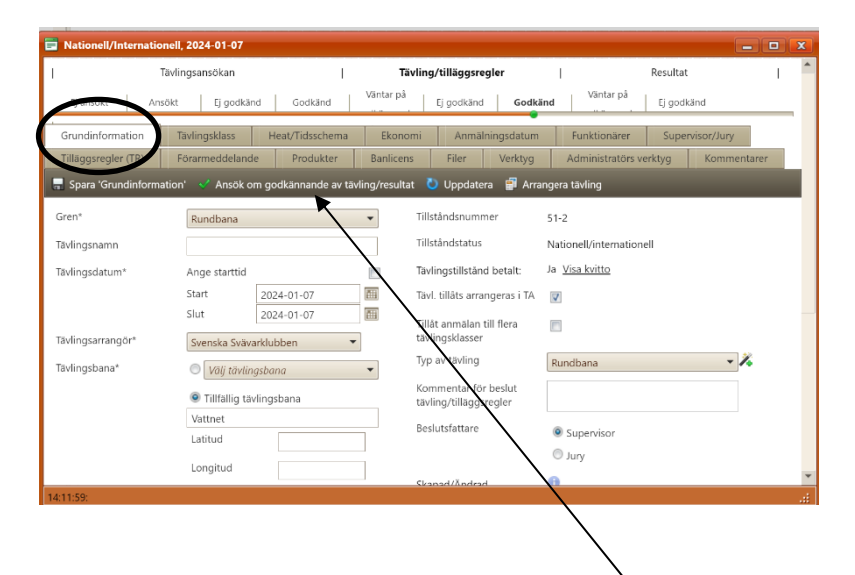

Klicka på *Ansök om godkännande av tävling/resultat* om ni har rapporterat in all nödvändig information och resultat. Supervisorn blir nu meddelad att den ska godkänna tävlingen och skriva en supervisorrapport.

Har ni frågor? [vattensport.kansli@svemo.se](mailto:vattensport.kansli@svemo.se)

011-23 10 90

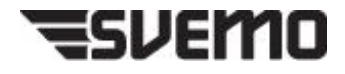